# **Kontrollarten anlegen Neben Ad-Hoc Kontrollen, können Sie in KleanApp verschiedene Kontrollarten anlegen, bei denen andere Punkte kontrolliert werden sollen.**

Neben Ad-Hoc Kontrollen und geplanten Kontrollen können Sie in KleanApp verschiedene Kontrollarten anlegen, bei denen abweichend zur Standard Qualitätskontrolle andere Punkte kontrolliert werden sollen.

#### **Mögliche Einsatzbereiche:**

- · Objektaudits
- · Winterdienst
- · Sonderreinigungen

Diese Variante empfiehlt sich für wiederkehrende Kontrollen/Begehungen und eher nicht für einmalige Kontrollen/Begehungen wie beispielsweise Objektübergaben.

#### **In dem folgenden Beispiel legen wir die Kontrollart "Winterdienst" an:**

Voraussetzung: Der Parameter "KONTROLLARTEN" ist für Ihren Account auf 1 gesetzt. Bitte ggf. beim Support nachfragen.

**Vorgehensweise:** In der Webanwendung gehen Sie auf Stammdaten -> Kontrollobjekte. Am Ende der Liste finden Sie den Punkt "Kontrollarten bearbeiten".

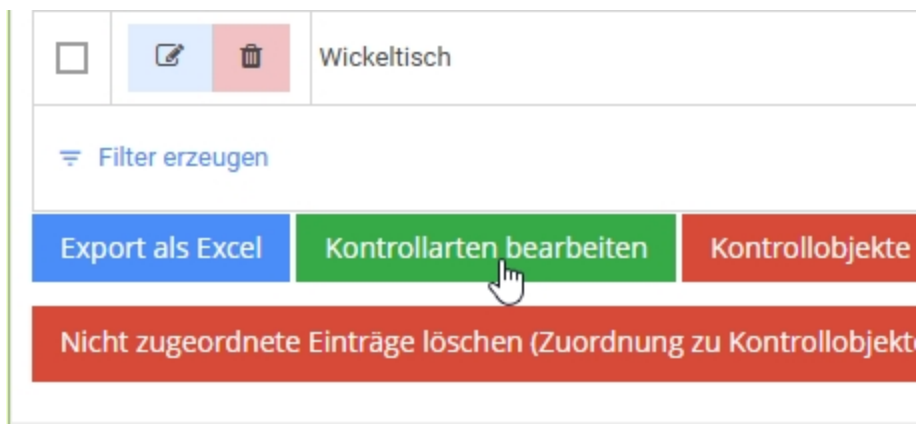

Gehen Sie hier auf "Neuer Eintrag" und vergeben Sie einen Namen für die neue Kontrollart.

Anschließend bitte speichern.

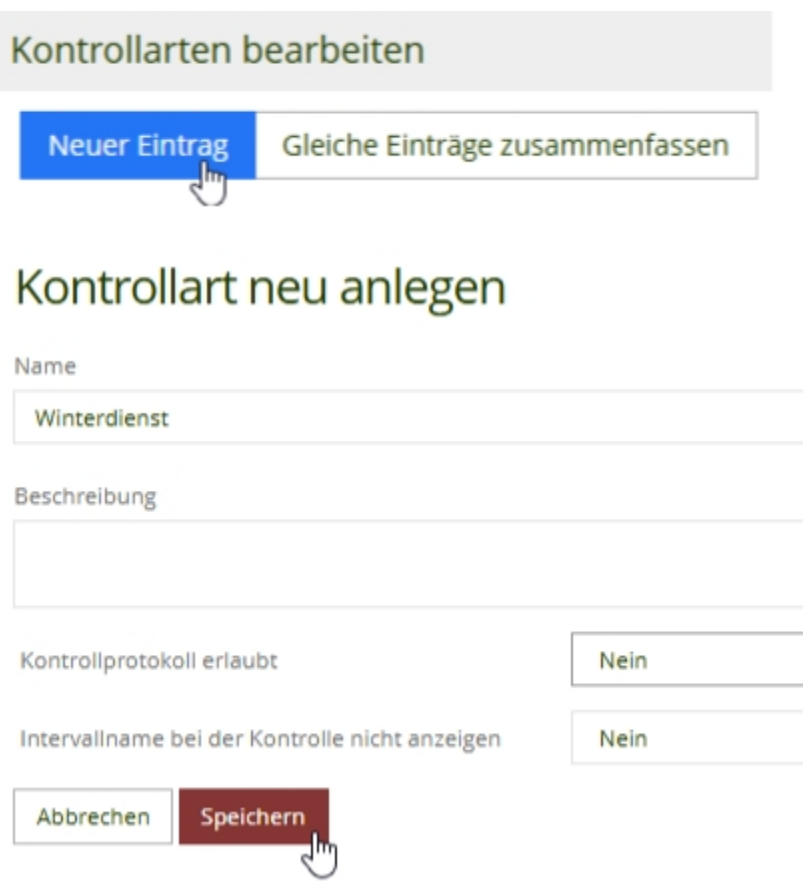

In der Webanwendung gehen Sie auf Stammdaten -> Kontrollobjekte -> Kontrollobjekte bearbeiten -> Neuer Eintrag:

- · Geben Sie hier den Text des Kontrollpunktes ein, z.B. frei von Eis und Schnee,
- · dann den Bewertungsmodus,
- · abschließend wählen Sie die Kontrollart aus.

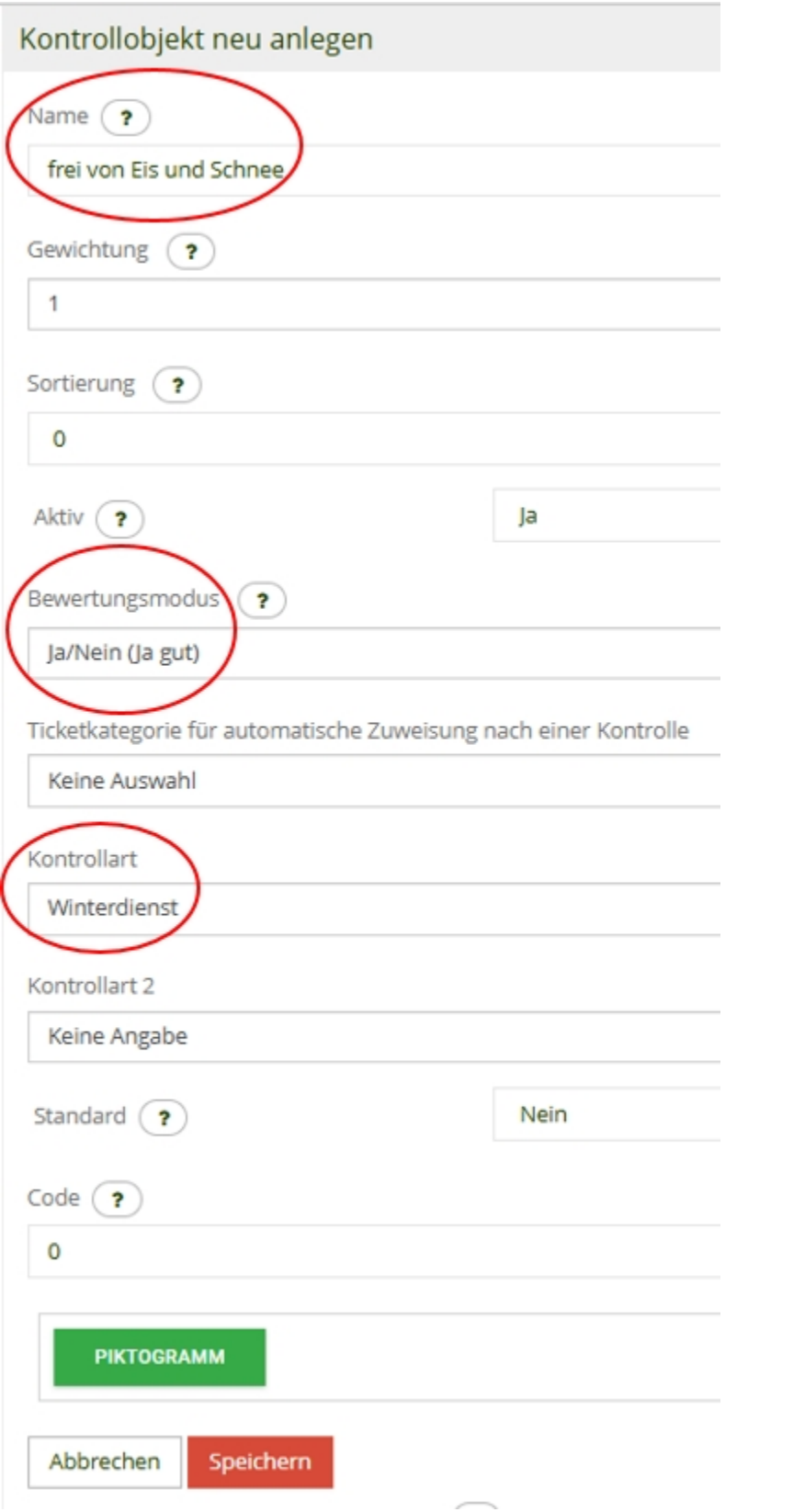

Die Kontrollobjekte sind dann mit der Kontrollart angelegt:

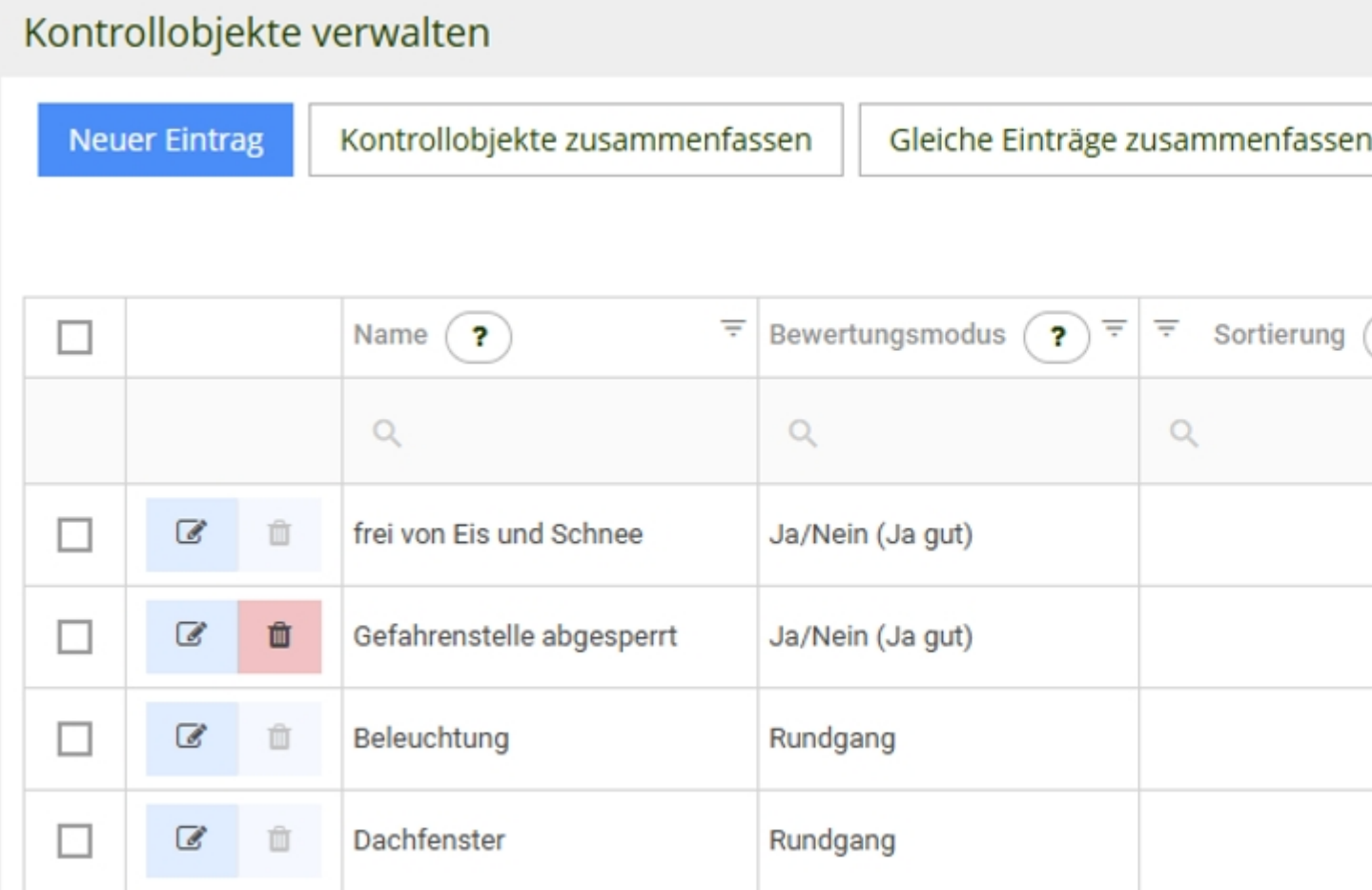

Anschließen gehen Sie auf Stammdaten -> Nutzungsarten. Die neuen Kontrollobjekte werden jetzt den Nutzungsarten zugeordnet. Hier im Beispiel wähle ich den Parkplatz aus (auf Bearbeiten gehen) und füge die neu angelegten Kontrollobjekte hinzu:

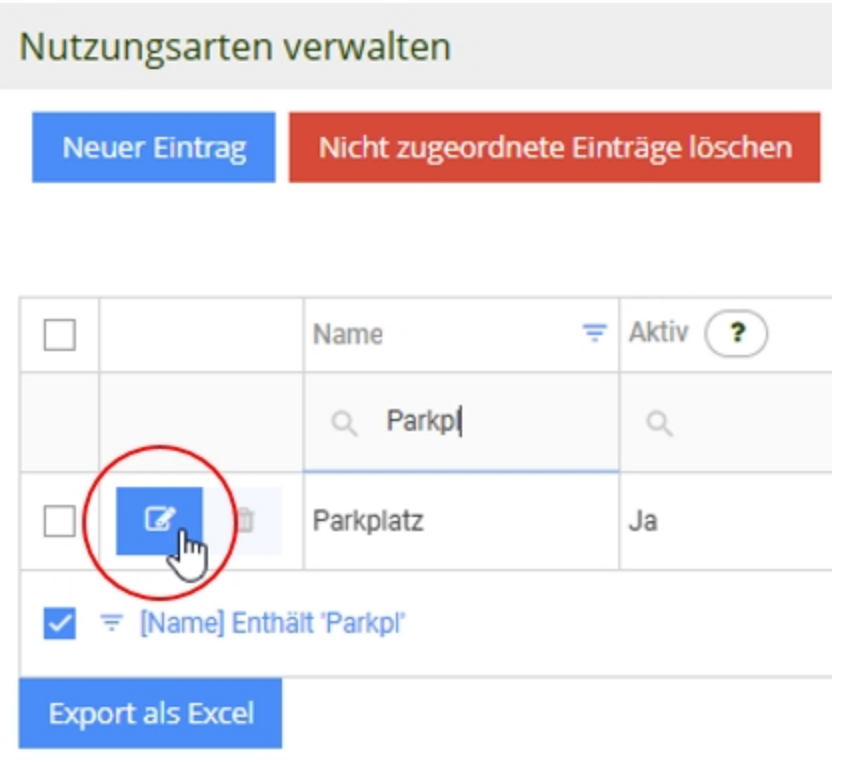

Neue Kontrollobjekte auswählen:

Kontrollobjekte für diese Nutzungsart (?)

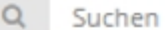

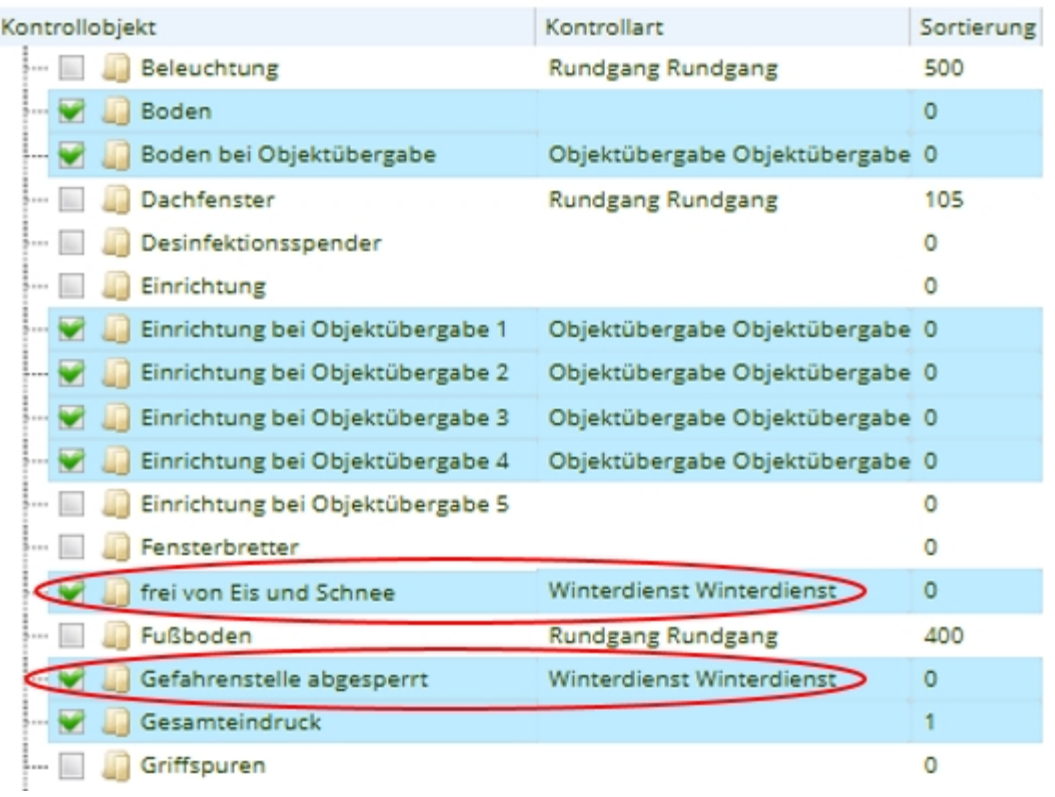

In der App erscheint nach dem synchronisieren ein neuer Button mit dem Punkt Winterdienst:

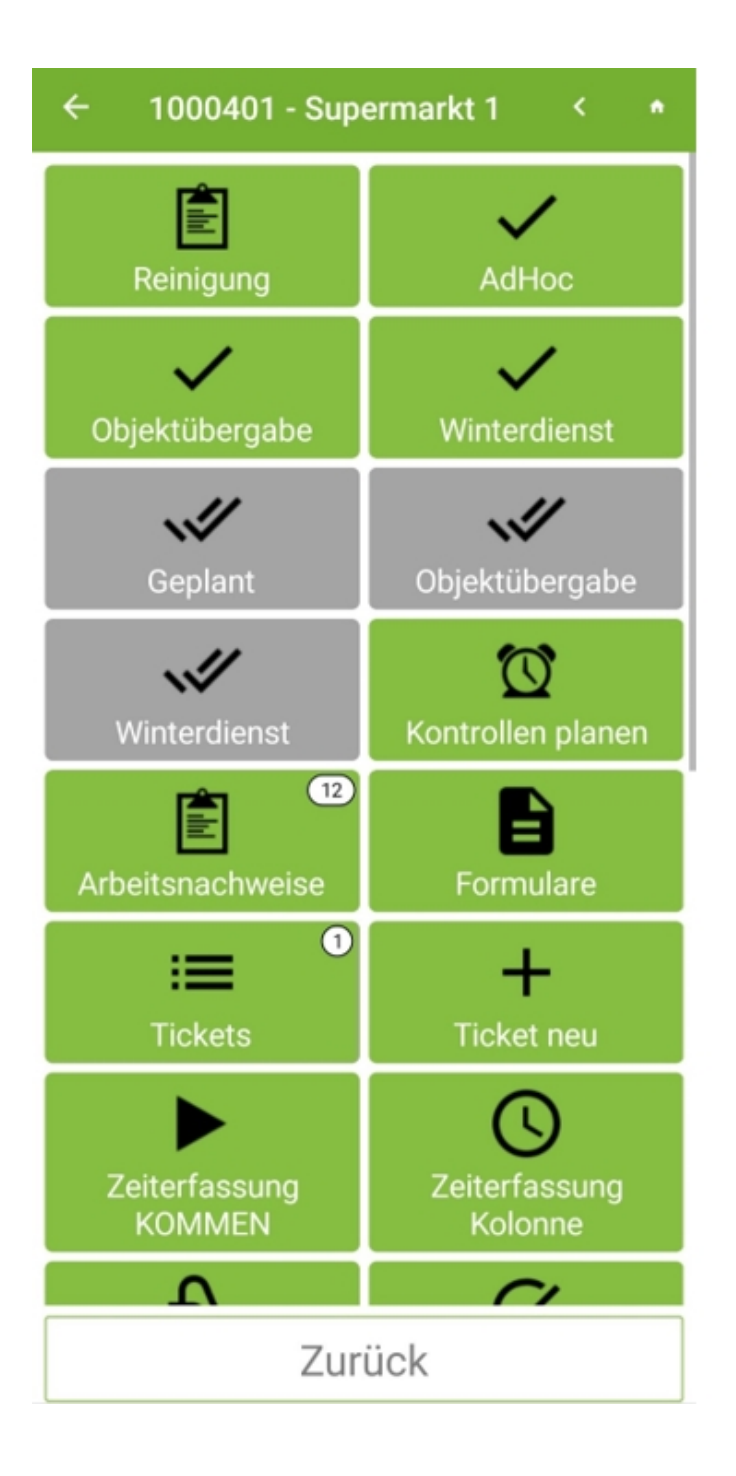

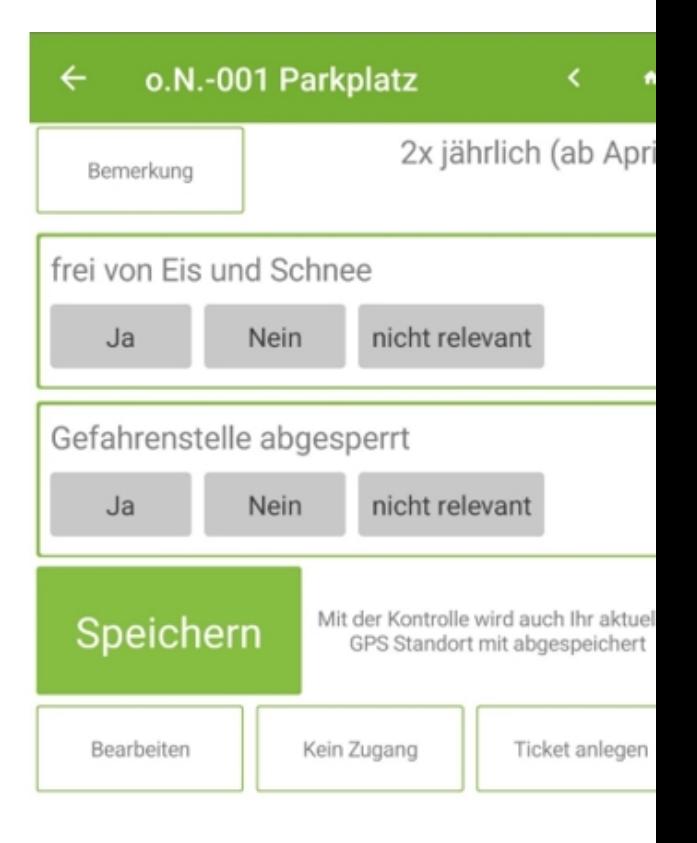

### **klHinweis:**

Wenn bei den Kontrollobjekten keine Kontrollart hinterlegt ist, zählt dies als Standard zur AdHoc oder Geplanten Kontrolle. Sie können die AdHoc Kontrolle auch komplett in Vollreinigung, Sichtreinigung oder ähnliches umbenennen, indem bei allen Kontrollobjekten eine entsprechende Kontrollart hinterlegt wird.

## **Zusammenfassung:**

- 1. Parameter für die Funktion muss hinterlegt sein (ggf. Support anrufen)
- 2. Kontrollart anlegen (bei Kontrollobjekt; Ende der Liste)
- 3. Neue Kontrollobjekte hinzufügen + Kontrollart auswählen
- 4. Bestehende Nutzungsarten aufrufen und neue Kontrollobjekte hinzufügen
- 5. App synchronisieren